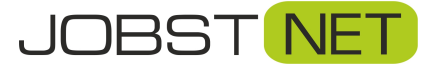

**Zugangedaten** 

- 1. Starten Sie ein mit Ihrer FRITZ!Box verbundenes Gerät und loggen Sie sich über den Browser in Ihre FRITZ!Box ein. Geben Sie dazu in der Adresszeile *fritz.box* ein.
- 2. Unter *Telefonie* können Sie über den Unterpunkt *Eigene Rufnummern* Ihre

Telefonnummer(n) aufrufen. Mit einem Klick auf das Symbol gelangen Sie in die Einstellungen Ihrer Rufnummer.

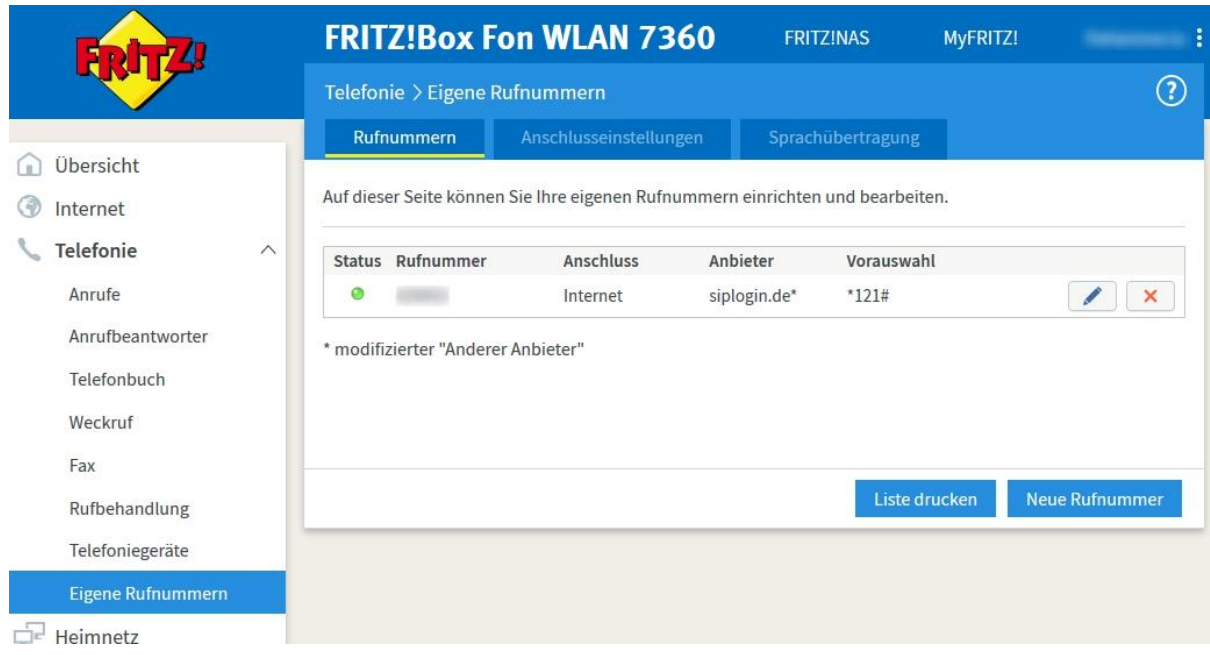

3. Im Bereich *Zugangsdaten* prüfen Sie bitte, ob alle Angaben nach folgendem Schema vorhanden sind. Bei *Proxy-Server* muss kein Eintrag vorhanden sei

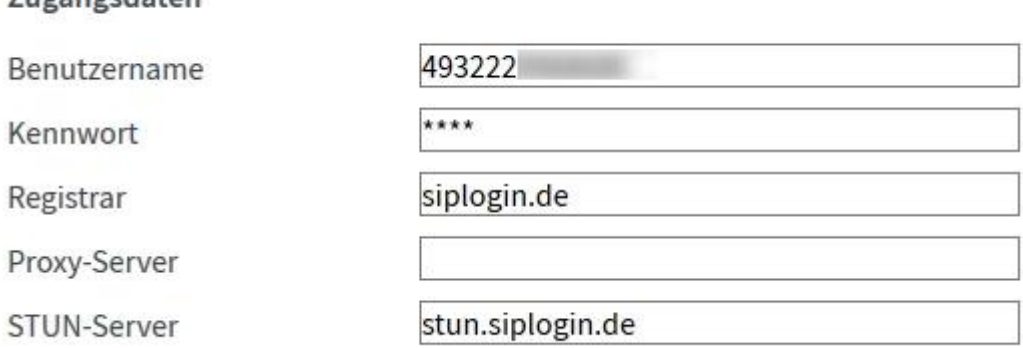

4. Scrollen Sie bitte weiter bis zum Bereich *Weitere Einstellungen*. Bitte ändern Sie hier die Einstellungen wie folgt. Besonders wichtig ist die *Paketgröße in Millisekunden*. Sollte hier noch *30* eingestellt sein, ändern Sie dies bitte auf *20*. Bestätigen Sie dann die Änderungen mit einem Klick auf *OK*.

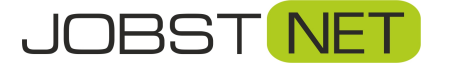

## Telefonieeinstellung an älteren FRITZ!Boxen optimieren

## Weitere Einstellungen

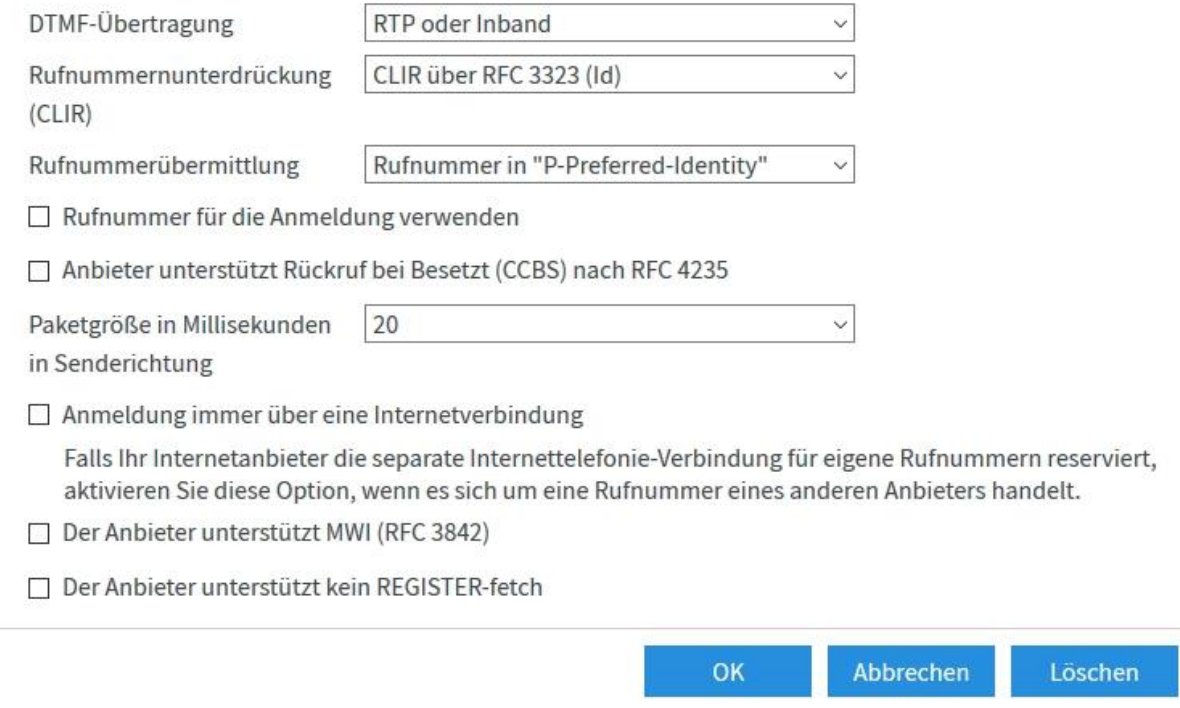

5. Prüfen Sie bitte abschließend, ob für Ihre FRITZ!Box eine neuere Firmware-Version vorhanden ist. Dazu gehen Sie bitte in den Bereich *System* und den Unterpunkt *Update*. Über *Neues FRITZ!OS suchen* wird automatisch nach einem Update gesucht. Dieses können Sie dann installieren. Hierfür startet die FRITZ!Box kurz neu, d.h. Sie werden für ein paar Minuten vom Internet getrennt.